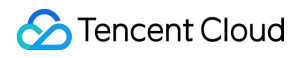

# **Cloud Block Storage Snapshots Product Documentation**

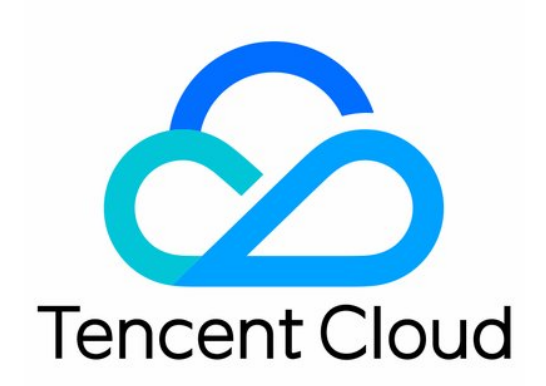

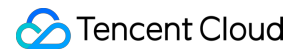

#### Copyright Notice

©2013-2019 Tencent Cloud. All rights reserved.

Copyright in this document is exclusively owned by Tencent Cloud. You must not reproduce, modify, copy or distribute in any way, in whole or in part, the contents of this document without Tencent Cloud's the prior written consent.

Trademark Notice

#### **C** Tencent Cloud

All trademarks associated with Tencent Cloud and its services are owned by Tencent Cloud Computing (Beijing) Company Limited and its affiliated companies. Trademarks of third parties referred to in this document are owned by their respective proprietors.

#### Service Statement

This document is intended to provide users with general information about Tencent Cloud's products and services only and does not form part of Tencent Cloud's terms and conditions. Tencent Cloud's products or services are subject to change. Specific products and services and the standards applicable to them are exclusively provided for in Tencent Cloud's applicable terms and conditions.

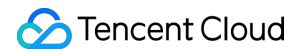

## **Contents**

#### [Snapshots](#page-3-0)

Creating [Snapshots](#page-3-1)

- Rolling Back [Snapshots](#page-4-0)
- Creating Cloud Disks using [Snapshots](#page-5-0)
- Deleting [Snapshots](#page-6-0)

# <span id="page-3-1"></span><span id="page-3-0"></span>Snapshots Creating Snapshots

Last updated:2019-08-08 11:03:01

You can regularly create snapshots as a kind of data backup after the data is written into a cloud disk. Tencent Cloud creates snapshots in an incremental way, that is, it only creates a snapshot for the data that is different from the last snapshot. Therefore, it can create snapshots in a short time when the data isn't changed much. Although snapshots are saved incrementally, the deletion of them will not affect your use of any snapshot data. The undeleted snapshots can recover the cloud disk to the status of the snapshot.

You can create snapshots in any status of the cloud disk, but snapshots can only save the data that has been written to the cloud disk at the time point of creation. If an application or process is writing data to the cloud disk at that moment, the data may not be saved. If you can pause file write for a while and create a snapshot, the snapshot will be complete. If the pause is not executable, it is recommended that you uninstall the cloud disk from the instance, and then create a snapshot and [re-connect](https://intl.cloud.tencent.com/document/product/362/5745) it to the CVM instance.

### Creating a Snapshot in Console

1) Open CVM [Console](https://console.cloud.tencent.com/cvm/).

2) Click "Cloud Block Storage" in the navigation pane.

3) Click the "Create Snapshot" button at the end of the cloud disk for which a snapshot needs to be created.

4) Wait for the snapshot to be created.

### Creating a Snapshot with API

Please refer to [CreateSnapshot](https://intl.cloud.tencent.com/doc/api/364/2529) API.

# <span id="page-4-0"></span>Rolling Back Snapshots

Last updated:2019-08-06 16:02:06

Rolling back snapshot data to a cloud disk can recover the disk data to the state when the snapshot is created. This method is very useful in case of data errors or data losses caused by certain changes.

Snapshots can only be rolled back to the cloud disk in which they are created. If you need to get snapshot data from other cloud disks, please use the service of Creating a Cloud Disk from a [Snapshot](https://intl.cloud.tencent.com/doc/product/362/5757).

Note:

- When you roll back a snapshot to an elastic cloud disk, the disk must be unmounted.
- When you roll back a snapshot to a non-elastic cloud disk purchased with a CVM, the CVM instance must be shut down.

## Rolling Back a Snapshot in Console

- 1) Open CVM [Console](https://console.cloud.tencent.com/cvm/).
- 2) Click "Snapshot" in the navigation pane.
- 3) Select the snapshot that needs to be rolled back to the disk in the snapshot list, and click "Rollback".

# <span id="page-5-0"></span>Creating Cloud Disks using Snapshots

Last updated:2019-08-06 16:02:39

A cloud disk created from a snapshot has all the data of the snapshot upon creation, so you don't need to perform operations such as [partitioning,](https://intl.cloud.tencent.com/document/product/362/6734) formatting and creating file system, because the data on the cloud disk would be all erased through formatting. After creating a cloud disk from a snapshot and [connecting](https://intl.cloud.tencent.com/doc/product/362/5745) it to a CVM instance, users can read and write all the data normally on the snapshot. Therefore, snapshots are an important way for data sharing and migration.

## Creating a Cloud Disk from a Snapshot in Console

#### 1) Open CVM [Console](https://console.cloud.tencent.com/cvm/).

2) Click "Snapshot" in the navigation pane.

3) Select the data disk snapshot to be used for disk creation in the snapshot list, and click "Use snapshot to create disks".

4) In the pop-up box, select a region/availability zone, billing model (Only "Annual or Monthly Plan" is supported currently), capacity, quantity and purchase period, and click "OK".

Note:

- The default capacity of a newly purchased cloud disk equals the snapshot size. You can change the capacity to a value greater than the default value.
- A maximum of 10 elastic cloud disks can be created at a time.

# <span id="page-6-0"></span>Deleting Snapshots

Last updated:2019-08-06 16:04:07

For a data status that will not be used anymore, you can delete the snapshot created at that moment. When you delete a snapshot, only the data exclusive to the snapshot will be deleted, and the cloud disk in which the snapshot is created will not be affected. In addition, deleting a snapshot created earlier in a cloud disk will not affect the use of snapshots created later, which means, each snapshot data provided by Tencent Cloud can independently recover a cloud disk to the data status when the snapshot is created.

## Deleting a Snapshot in Console

1) Open CVM [Console](https://console.cloud.tencent.com/cvm/).

- 2) Click "Snapshot" in the navigation pane.
- 3) Click the "Delete" button at the end of the snapshot entry to be deleted.

Or batch deletion:

- 1) Open CVM [Console](https://console.cloud.tencent.com/cvm/).
- 2) Click "Snapshot" in the navigation pane.

3) Check all the snapshots you want to delete (make sure the snapshots are not involved in any tasks), and click "Delete".